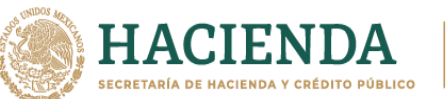

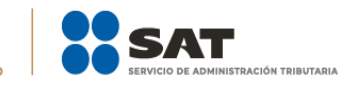

# **PROCEDIMIENTO PARA GENERAR LA LÍNEA DE CAPTURA PARA EL REINTEGRO DE DEVOLUCIONES INDEBIDAS**

Documento Instrumento de Apoyo Fecha de Elaboración 03/08/2022

No. de Página 1

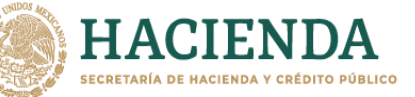

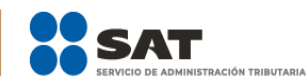

Derivado de diversos planteamientos se informa cual es el procedimiento vigente para generar la línea de captura para el reintegro de devoluciones indebidas, a fin de que los contribuyentes puedan acceder a realizar el pago de cantidades que les fueron devueltas de forma indebida.

## **DE FORMA PRESENCIAL**

- 1 . El contribuyente deberá presentar un escrito libre donde contenga la siguiente información:
	- Nombre del contribuyente, denominación o razón social.
	- RFC del contribuyente.
	- Motivo de la Solicitud.
	- Monto devuelto indebidamente.
	- Monto del interés pagado.
	- Monto de la actualización y los recargos por cada concepto (devolución indebida e interés).
	- Concepto del monto devuelto indebidamente.
	- Ejercicio y periodo.
	- Fecha en que obtuvo de forma indebida la devolución.
	- Cuenta CLABE bancaria a 1 8 posiciones en la que se realizó el depósito y nombre de la institución financiera.
	- En su caso, la autoridad que instruyó la devolución (AGAFF, AGACE o AGGC).
	- Fecha de presentación y número de operación contenido en el acuse de la declaración en la que el contribuyente manifestó el saldo a favor indebido.
	- Fecha de presentación y número de operación contenido en el acuse de la declaración con la que el contribuyente corrigió su situación fiscal.
	- Teléfono y correo electrónico de contacto.

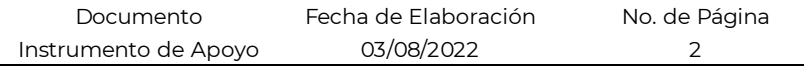

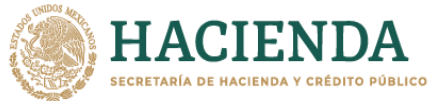

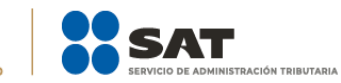

- 2. Mismo que deberá contener firma autógrafa o deberá estar firmado por su representante legal en 2 tantos.
- 3. Se deberán entregar en Oficialía de Partes de la Administración Desconcentrada de Recaudación, que corresponda a su domicilio fiscal.

### **EN LÍNEA**

**And** Otros trámites y servicios

- 1. Ingresar al Portal del SAT <https://www.sat.gob.mx/home>
- 2. Dar clic en **"Otros Servicios"**
- 3. Dar clic en **"Presenta tu aclaración como contribuyente"**.

Aclaración, asistencia y orientación electrónica

- $\vee$  Aclara las irregularidades detectadas o desvirtúa la causa por la que se restringió de manera temporal tu facturación.
- $\vee$  Aclara las irregularidades detectadas por las que se dejó sin efectos tu CSD
- $\vee$  Aclara tu requerimiento de obligaciones omitidas o carta invitación
- √ Consulta de orientación fiscal al contribuyente
- ∕ Consulta de servicio o solicitud del contribuyente
- $\vee$  Consulta tus aclaraciones como contribuyente
- **▽** Presenta tu aclaración como contribuyente
- $\angle$  Presenta tu solicitud de orientación respecto a información fiscal como ciudadano
- $\vee$  Presenta tus solicitudes de orientación fiscal
- $\vee$  Solicita orientación fiscal vía chat

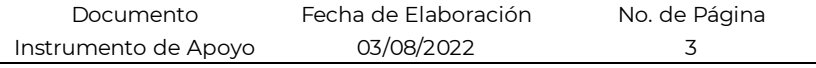

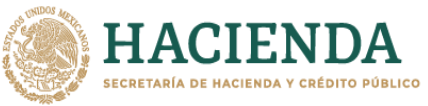

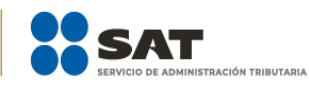

4. Ingresaremos a la siguiente pantalla.

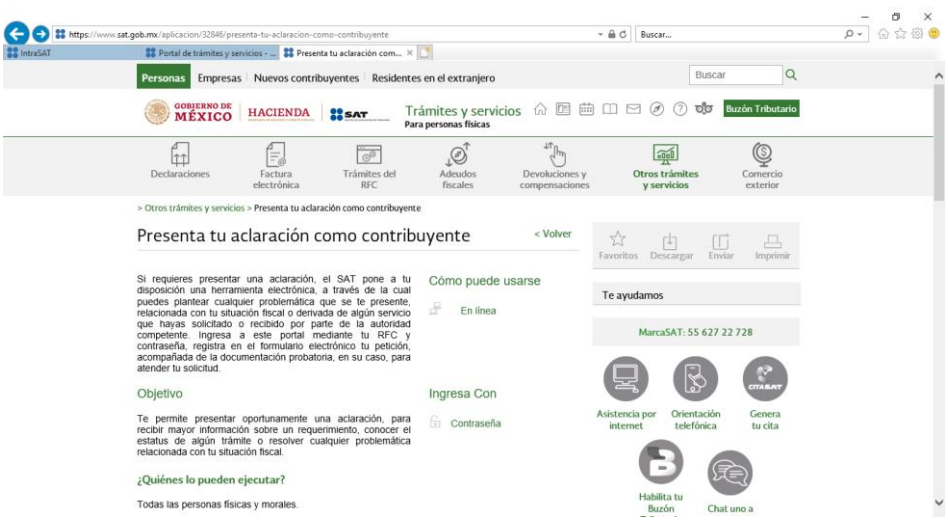

5. Despues daremos clic en "Ejecutar en Línea"

**EJECUTAR EN LÍNEA** 

6. Solicitar ingresar el RFC y CONTRASEÑA

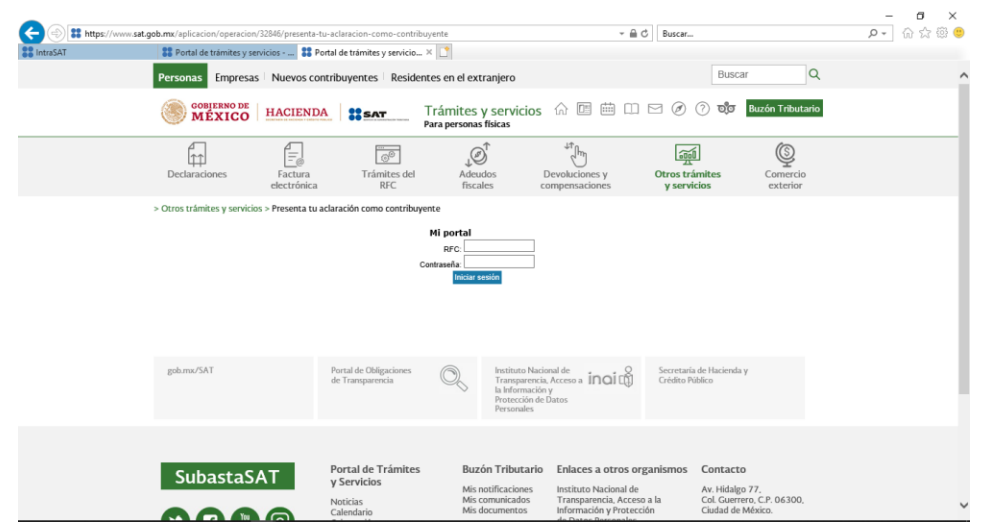

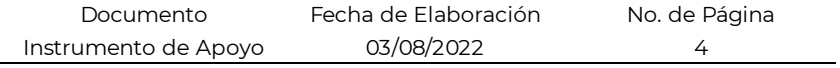

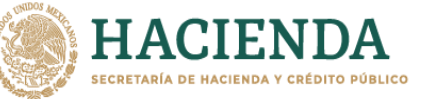

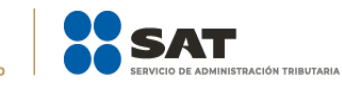

7. En la siguiente pantalla da clic en la opción

#### **"Servicios por Internet" – "Servicio o Solicitudes"- "Solicitud"**

en seguida se desplegarán las opciones del menú seleccionado.

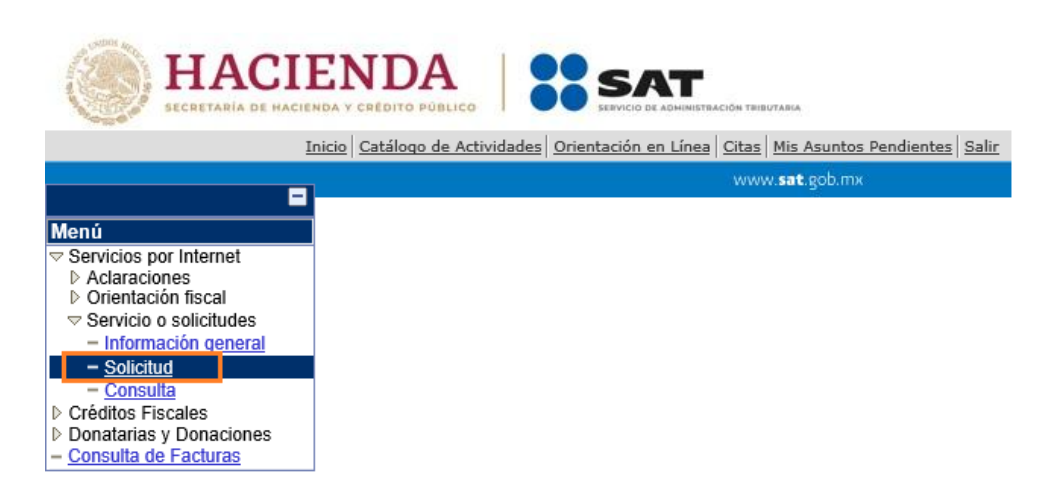

8. En el apartado de **"Trámite"** debera seleccionar la opción **"Línea Captura Reintegro"**

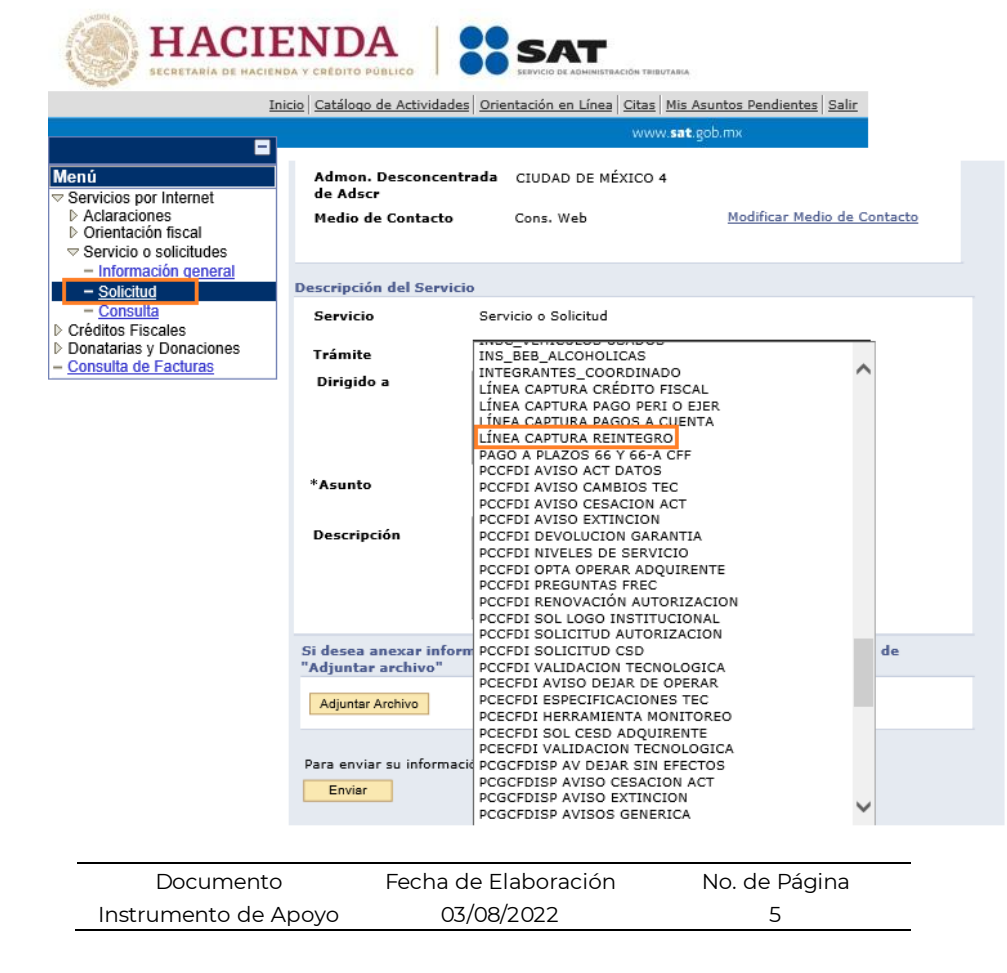

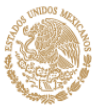

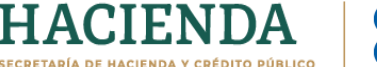

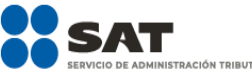

- 9. Posteriormente registra los siguientes datos solicitados en el apartado **"Descripción"**
	- Nombre del contribuyente, denominación o razón social.
	- RFC del contribuyente.
	- Motivo de la Solicitud.
	- Monto devuelto indebidamente.
	- Monto del interés pagado.
	- Monto de la actualización y los recargos por cada concepto (devolución indebida e interés).
	- Concepto del monto devuelto indebidamente.
	- Ejercicio y periodo.
	- Fecha en que obtuvo de forma indebida la devolución.
	- Cuenta CLABE bancaria a 1 8 posiciones en la que se realizó el depósito y nombre de la institución financiera.
	- En su caso, la autoridad que instruyó la devolución (AGAFF, AGACE o AGGC).
	- Fecha de presentación y número de operación contenido en el acuse de la declaración en la que el contribuyente manifestó el saldo a favor indebido.
	- Fecha de presentación y número de operación contenido en el acuse de la declaración con la que el contribuyente corrigió su situación fiscal.
	- Teléfono y correo electrónico de contacto.

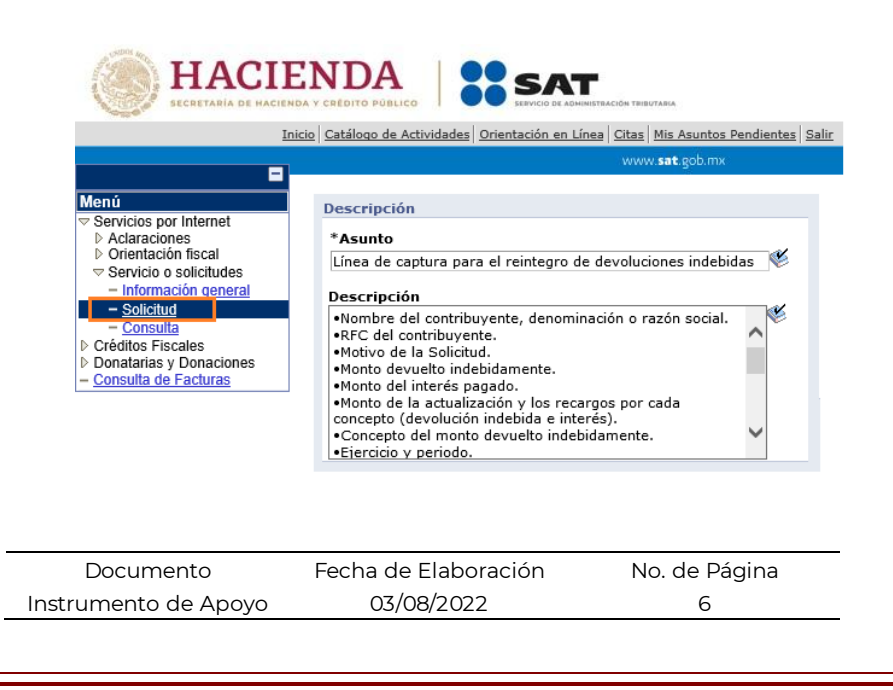

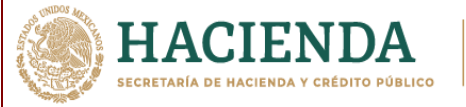

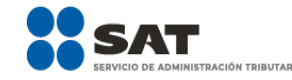

# 1 0. En caso de requerir adjuntar algun documento daremos clic en

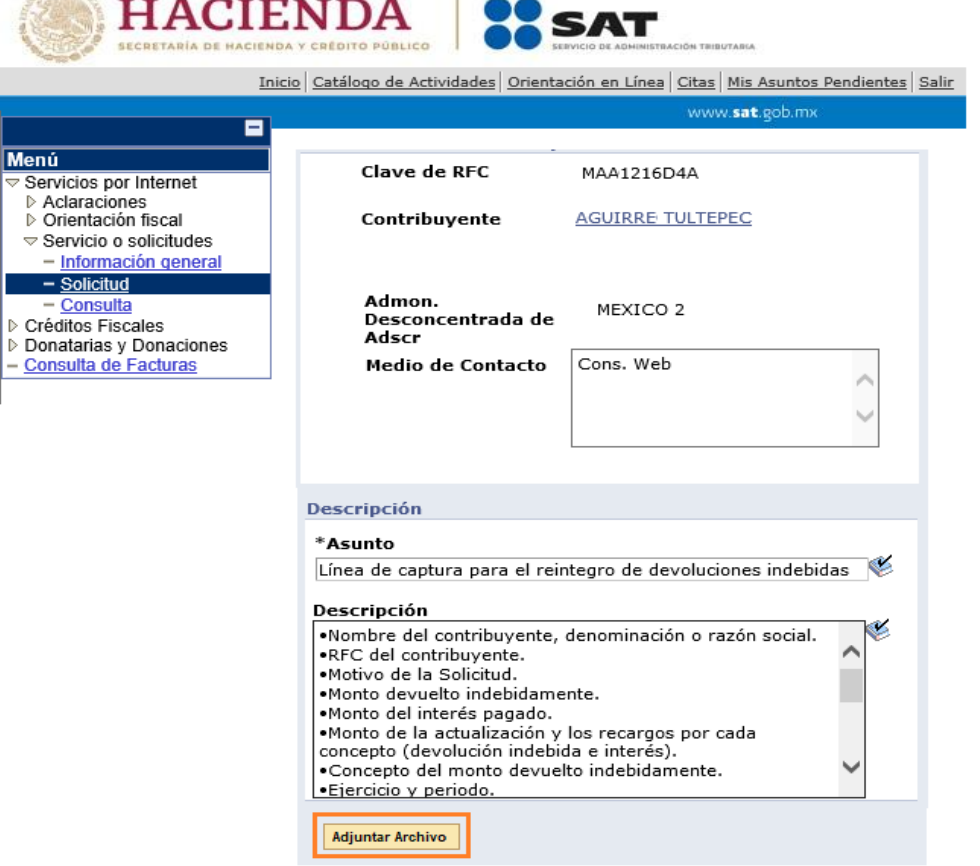

11. Seleccione el botón **"Examinar"** para que la aplicación despliegue la ventana de carpetas a seleccionar donde se encuentra el archivo a anexar, a efecto de ubicarlo y enseguida dar clic en el botón **"Abrir"**.

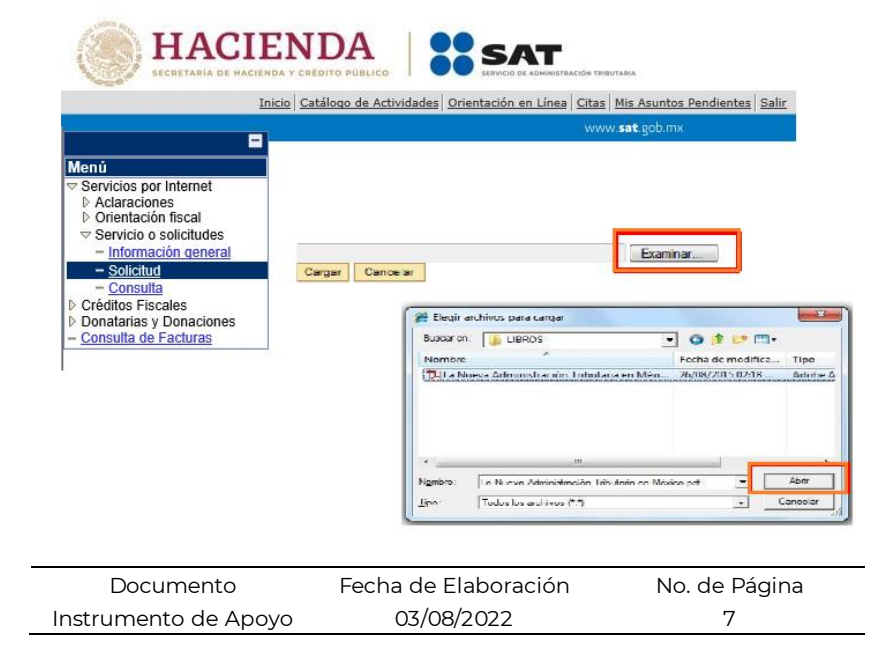

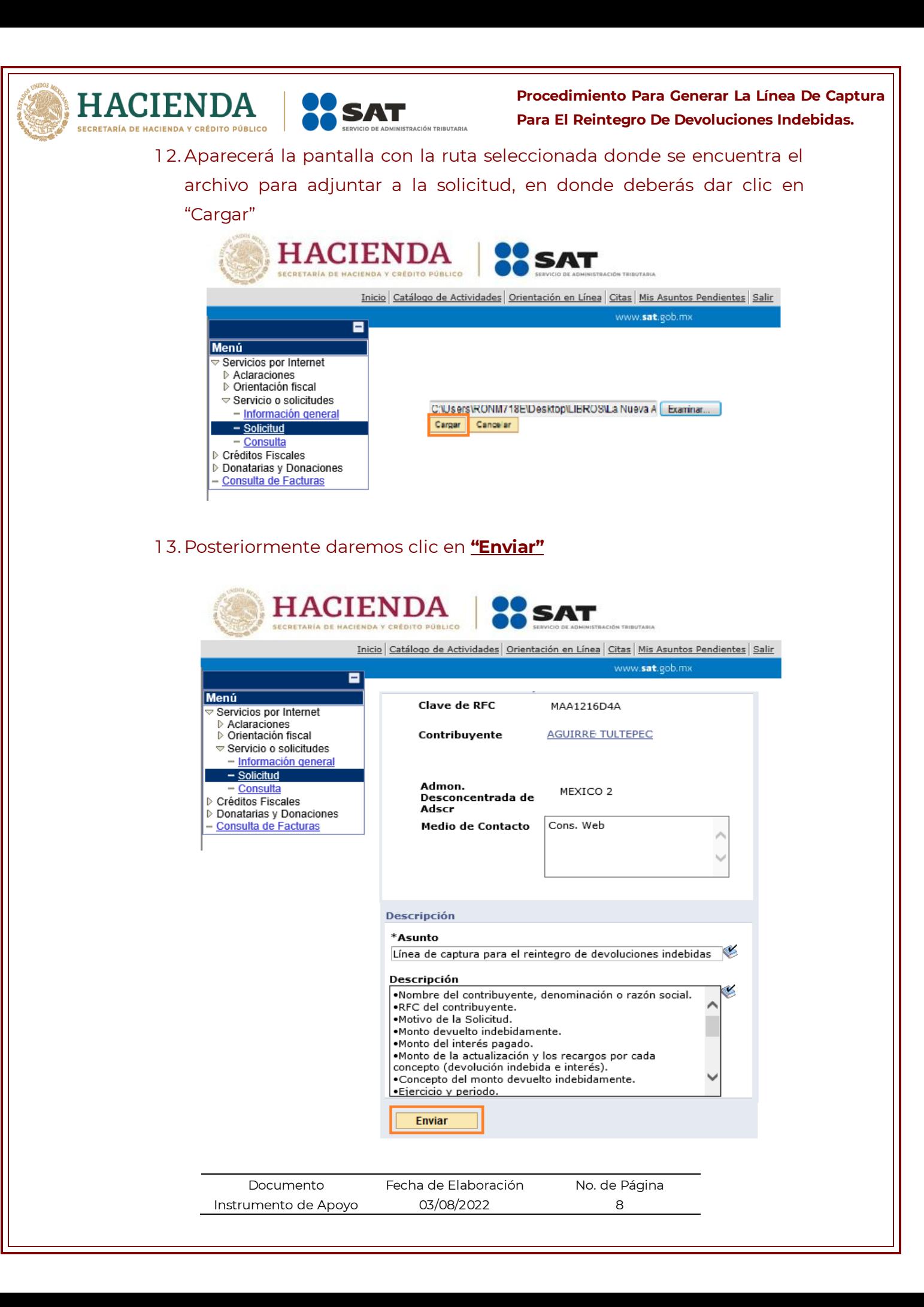

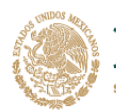

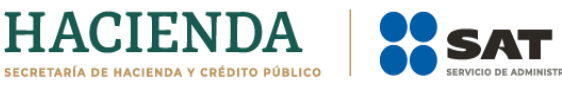

## 1 4. Se generará un Folio y posteriormente daremos clic en **"Aceptar"**

N TRIBUTARIA

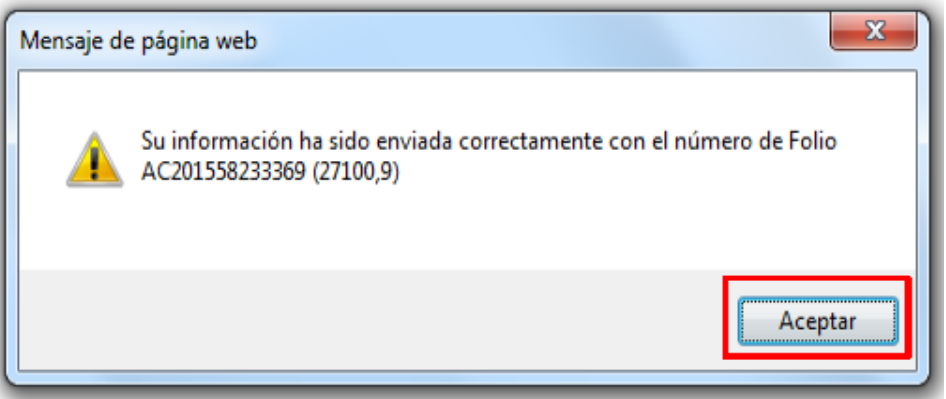

# 1 5. Para obtener el acuse daremos clic en **"Acuse de Recepción"**

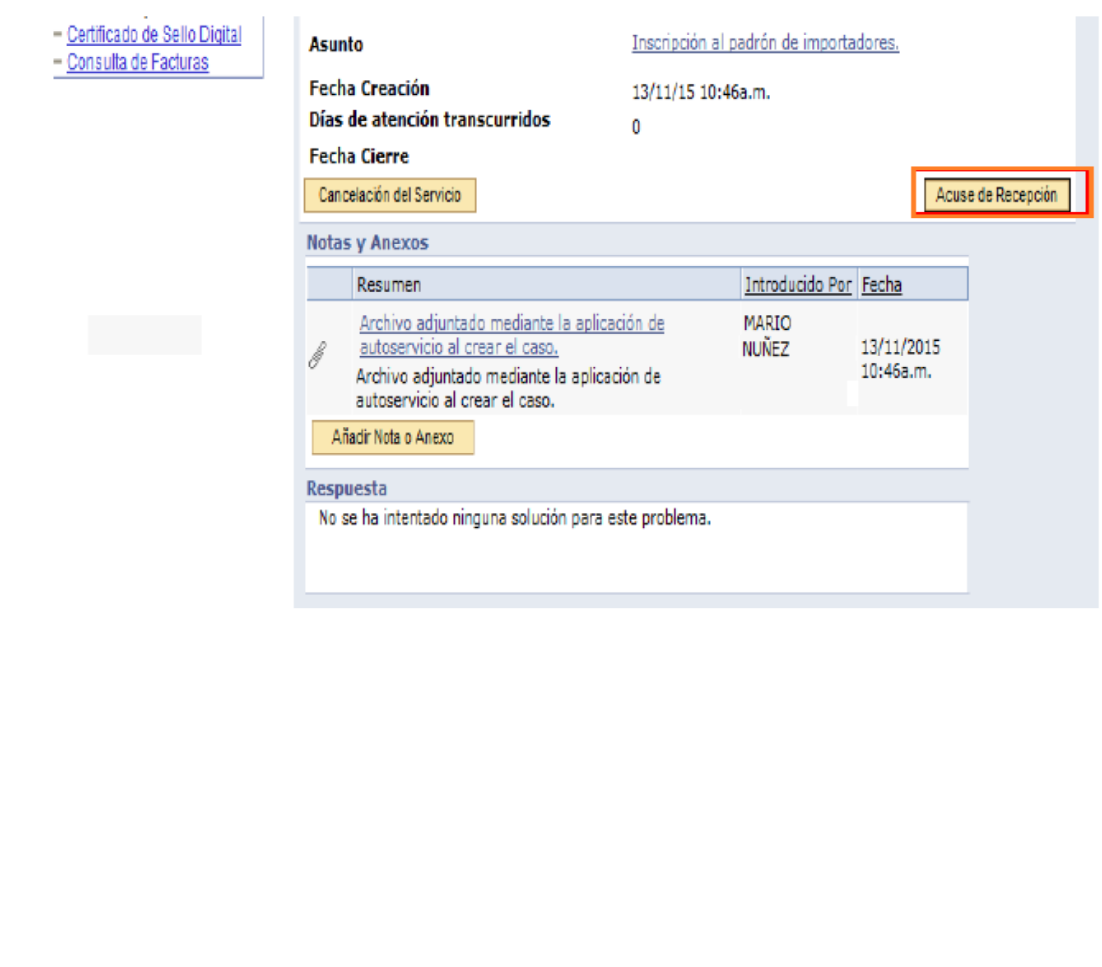

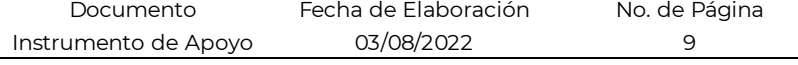

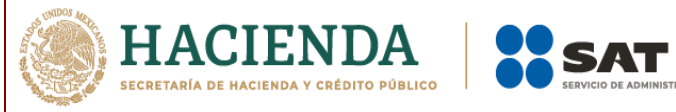

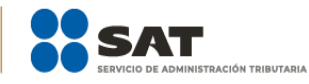

1 6. La aplicación emitirá el acuse en formato ".PDF" (como el que se muestra a continuación).

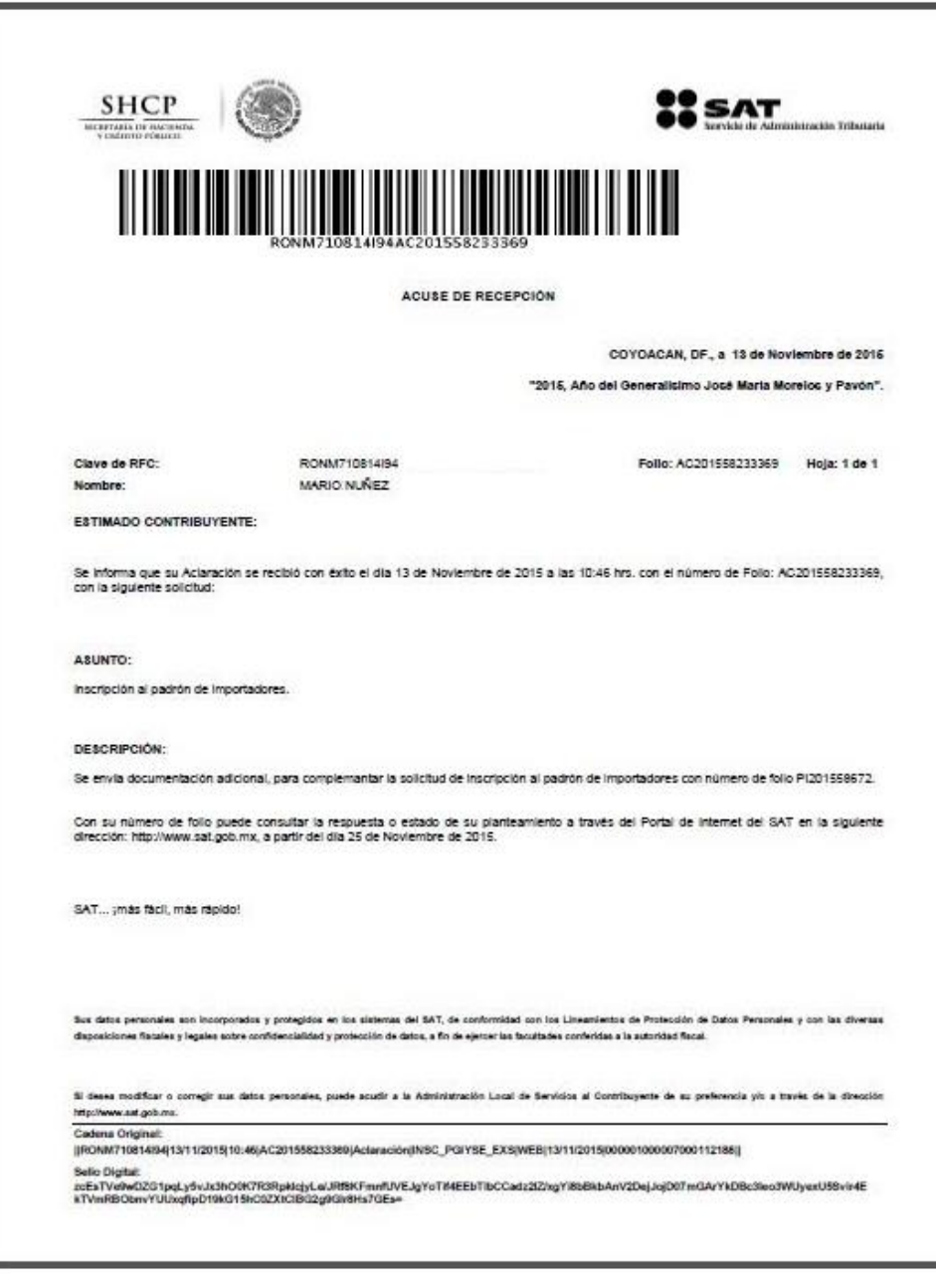

Documento Instrumento de Apoyo Fecha de Elaboración 03/08/2022 No. de Página 1 0